4.1 Playing internal music Playing-internal-musicV1.5.hex [http://www.yahboom.net/xiazai/Tiny\\_bit/4.Singing%20with%20Tiny%20bit/Playing-internal-musicV1.5.hex](http://www.yahboom.net/xiazai/Tiny_bit/4.Singing%20with%20Tiny%20bit/Playing-internal-musicV1.5.hex) Playing-internal-musicV2.hex [http://www.yahboom.net/xiazai/Tiny\\_bit/4.Singing%20with%20Tiny%20bit/Playing-internal-musicV2.hex](http://www.yahboom.net/xiazai/Tiny_bit/4.Singing%20with%20Tiny%20bit/Playing-internal-musicV2.hex)

# *1.Preparation*

1-1.The position of the buzzer on the robot car

### **Programming method:**

**Mode 1 online programming:** First, we need to connect the micro:bit to the computer by USB cable. The computer will pop up a USB flash drive and click on the URL in the USB flash drive: http://microbit.org/ to enter the programming interface. Add the Yahboom package: https://github.com/lzty634158/Tiny-bit to program.

**Mode 2 offline programming:** We need to open the offline programming software. After the installation is complete, enter the programming interface, click 【New Project】, add Yahboom package: https://github.com/lzty634158/Tiny-bit, you can program.

In the picture shown below, the black cylinder circled by the red wire frame is the buzzer on the Tiny-bit.

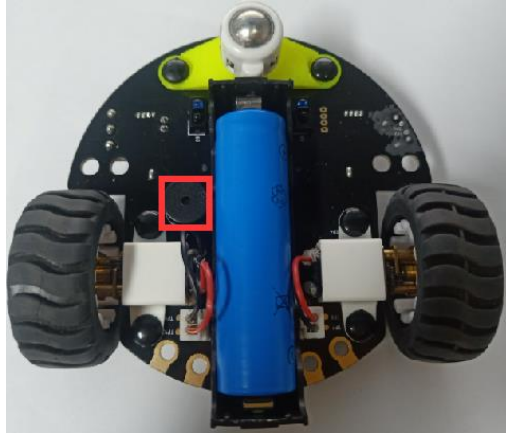

# *2.Learning goal*

- 2-1.Learn how to use buzzer graphically program building blocks
- 2-2.In this lesson, we will play music 《ODE》.

# *3.Search for block*

The following is the location of the building blocks required for this programming.

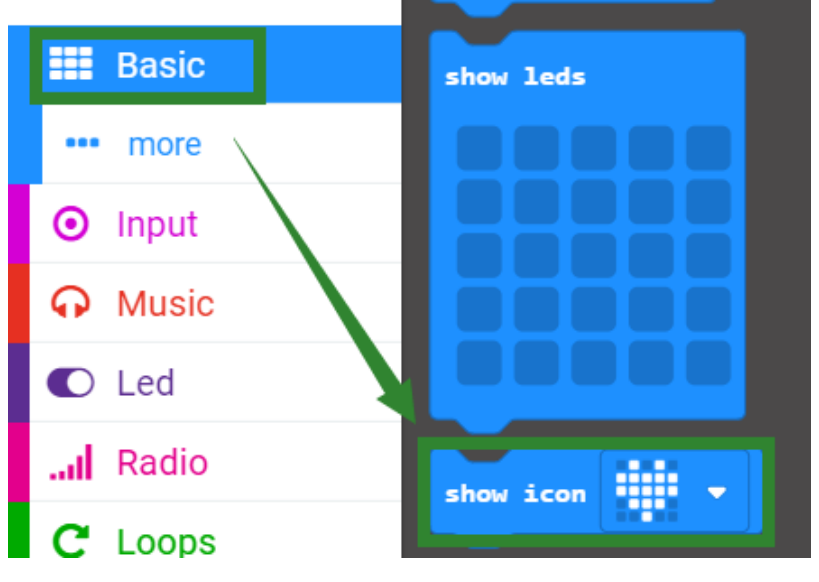

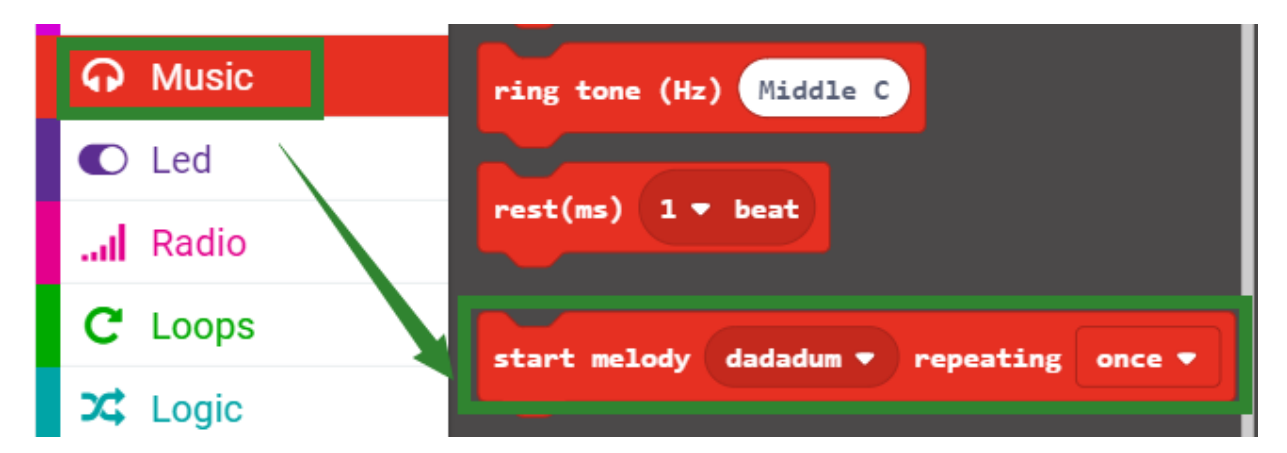

### *4.Combine block*

The summary program is shown below:

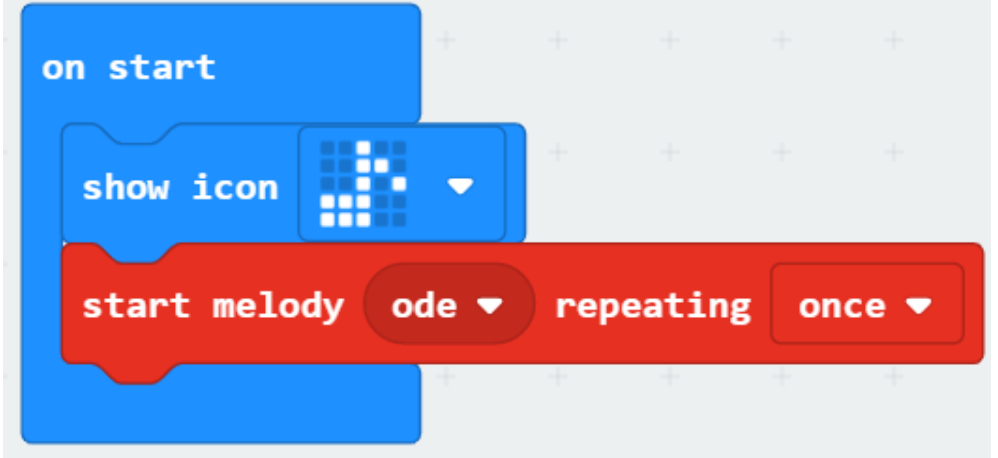

#### *5.Experimental phenomena*

After the program is downloaded, we can see that micro:bit board will display a music pattern on the dot matrix. The robot car will play music 《ODE》.